# **Wildland Fire Management Information (WFMI) Weather -**

## **Lesson 7: Post-Trip Documentation**

### Post Trip

The WFMI Weather module is linked to the National Interagency Fire Center (NIFC) Asset Management System (NAMS) to allow the user to document annual maintenance and repairs in NAMS through a WFMI Weather interface.

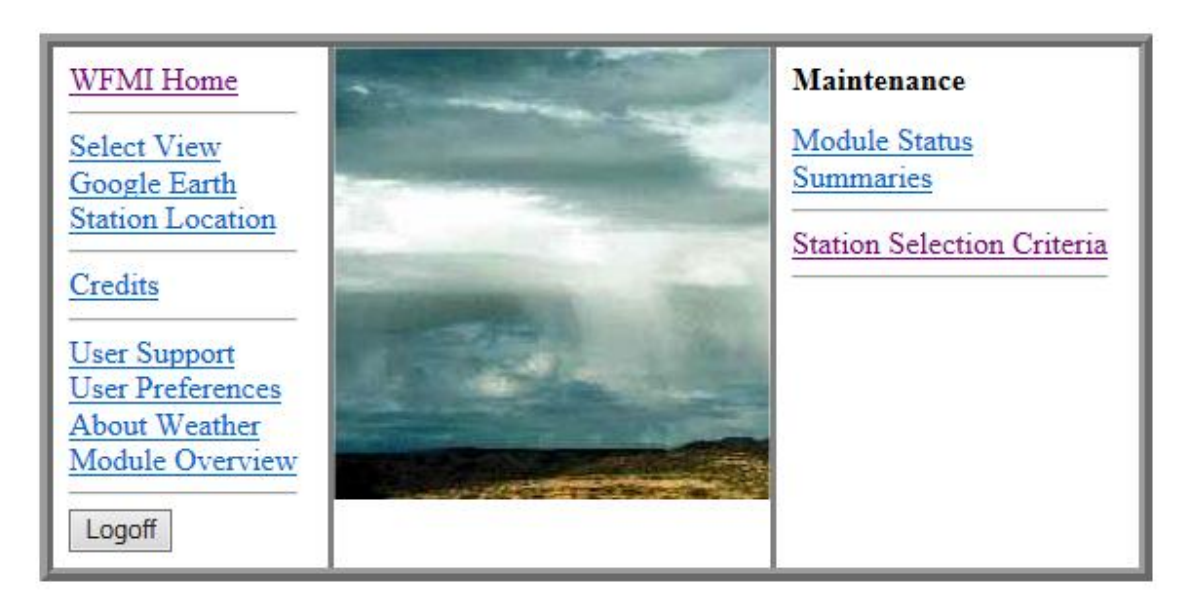

## Weather

This document describes Post-Trip Updates. For more information on other features in WFMI Weather, see Lessons 3 through 6.

The user must log into WFMI, select the Weather module and use the Select Station Criteria option.

Once a station is selected, click on the NAMS – Post-trip Update button on the Station page:

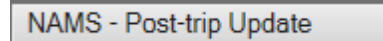

#### *Asset #s*

For stations under a depot, portable return, modified or full ride contract with the Remote Sensing Fire Weather Support Unit (RSFWSU), asset numbers must be assigned.

#### *Note:* If the station is not under contract with RSFWSU, continue to the **Dates** field.

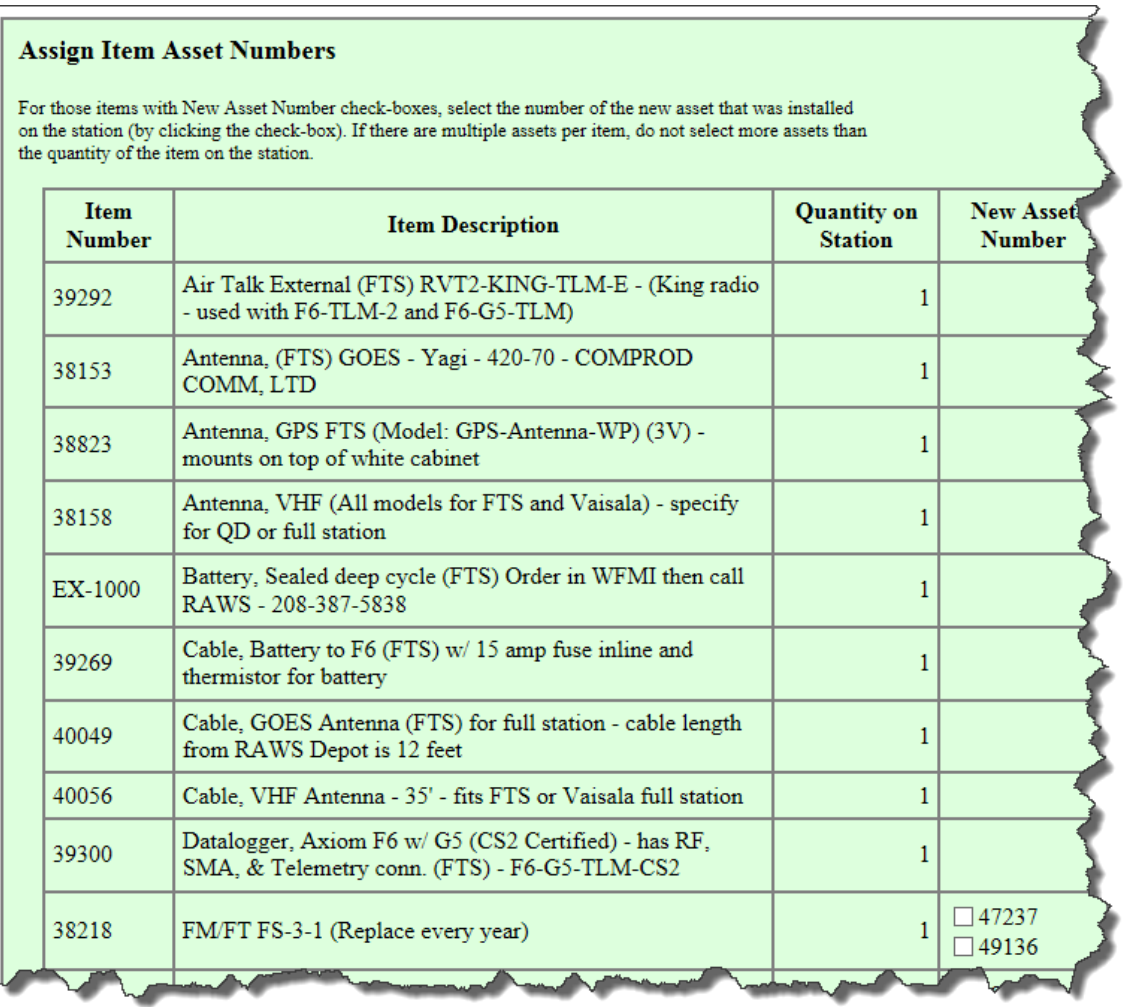

In the New Asset Number column, the list of new assets that were ordered from RSFWSU is shown. Select the asset number of the sensor/part that is currently installed on the station; the one that was put on there during annual maintenance or repair. If more than one asset was ordered, be sure to select the correct number to assign to that station.

#### *Dates*

Complete the annual maintenance date, or if this was a repair, fill in the repair date. Tipping bucket zeroed date can be completed, if known.

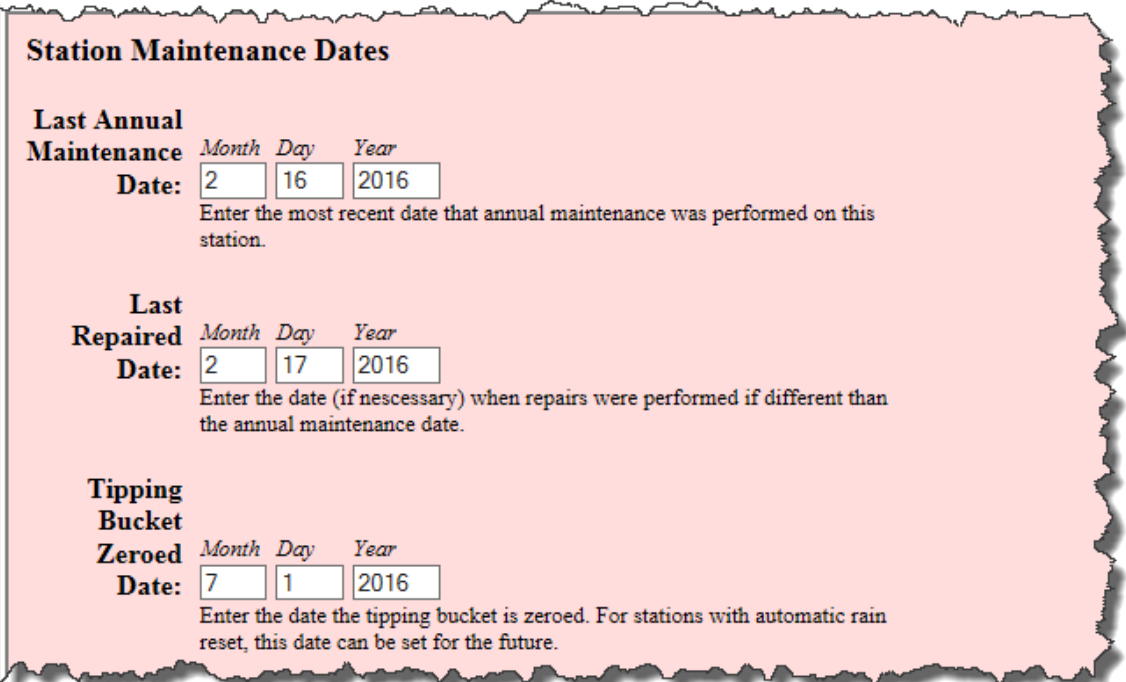

#### *Program/Operating System/Application Software*

Program, operating system, and application software can be completed, as necessary.

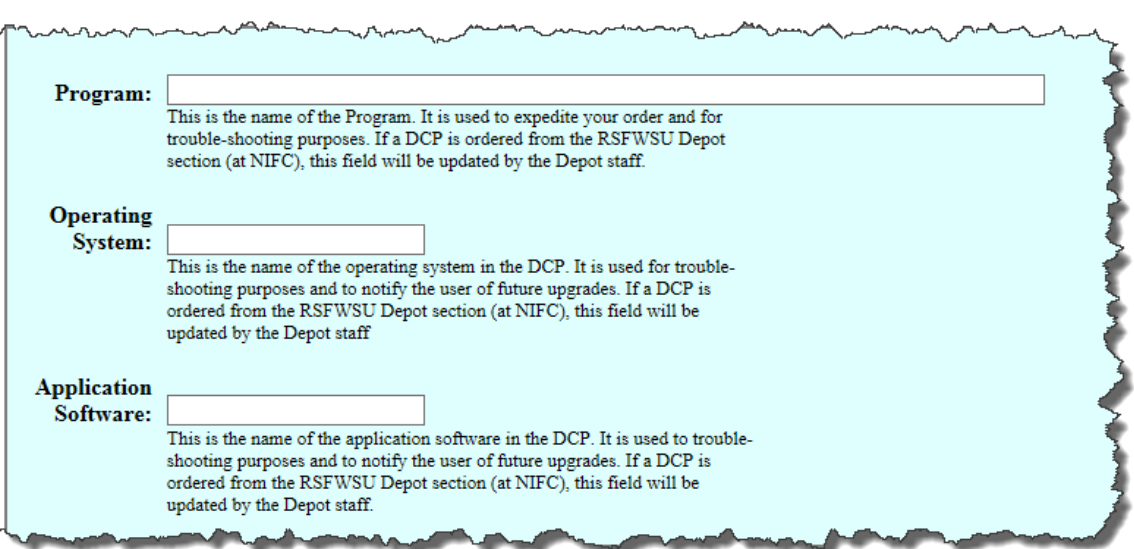

#### *Narrative*

Describe the annual maintenance or repair.

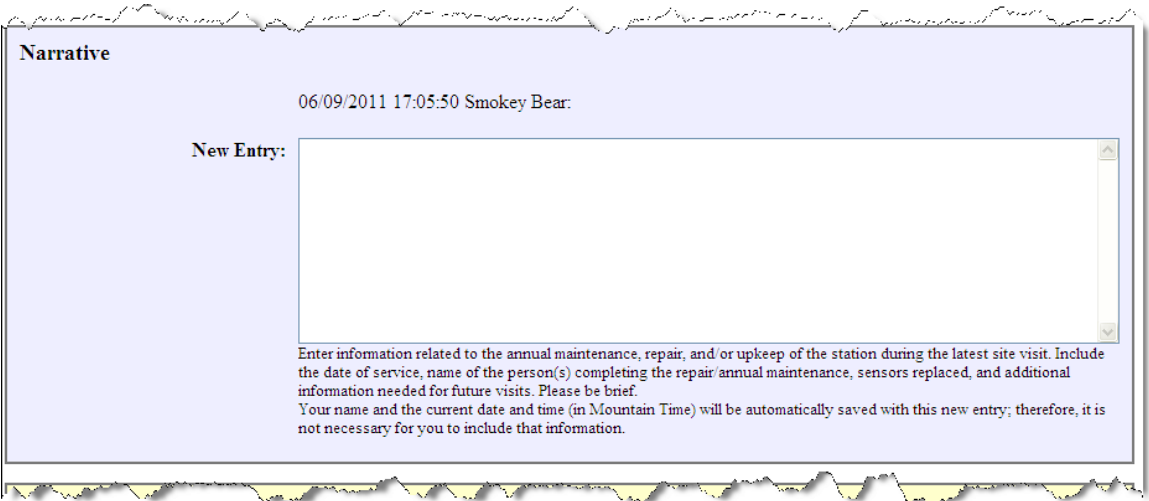

Include the date completed, who performed the service, which sensors were changed, and any additional information. The name of the person who is entering information into the narrative, along with the current date, is automatically entered by WFMI weather.

#### *Request report*

A RAWS asset report can be emailed to one or more addresses, which will show that the information has been updated.

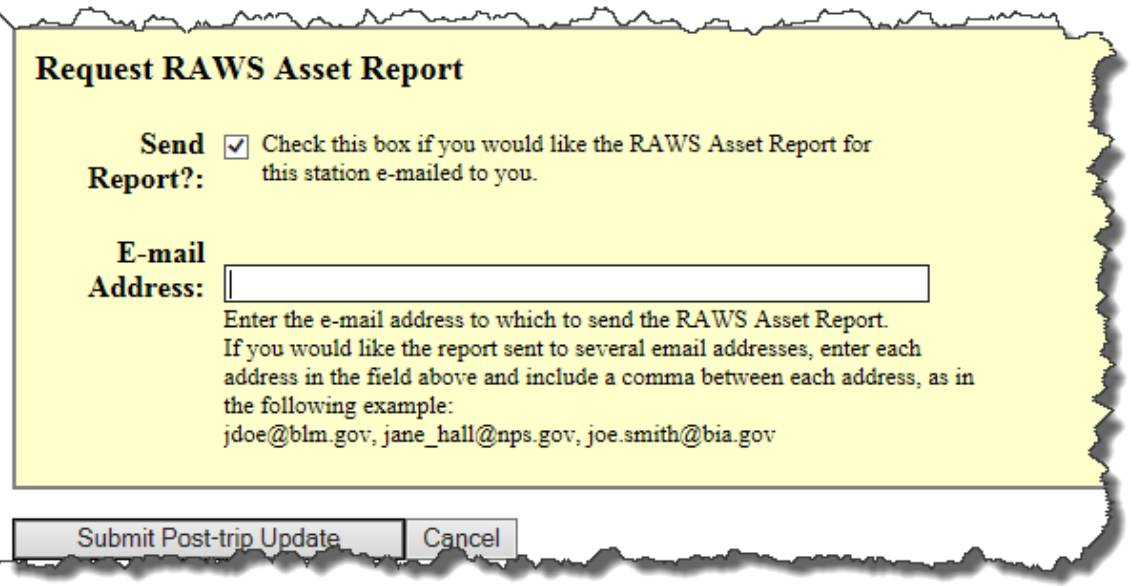

Once all the information on the page is completed, click the Submit Post Trip Update button.

WFMI – 7) Post-Trip – Page 4

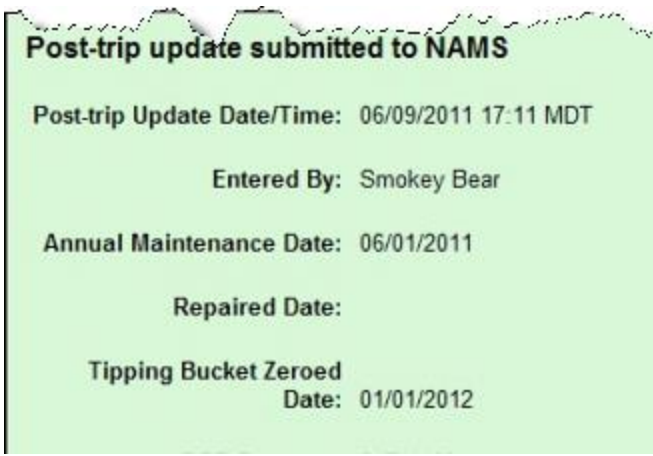

The page shows that the information was submitted to NAMS.

If a NAMS Asset Report was requested on the Post Trip page, a confirmation will appear on the page.

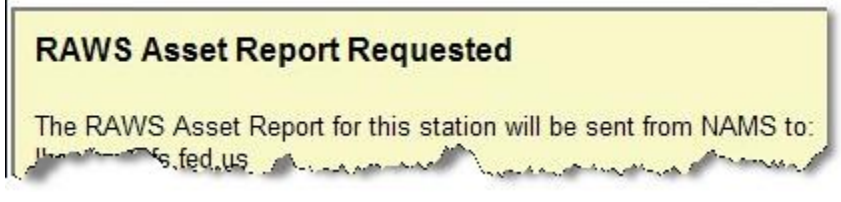

For stations under contract with RSFWSU, the asset report may show multiple sensors for the station. This is due to both old and new sensors assigned to the station. The old sensors will remain assigned to the station until they are shipped and received at RSFWSU and cleared from the order.